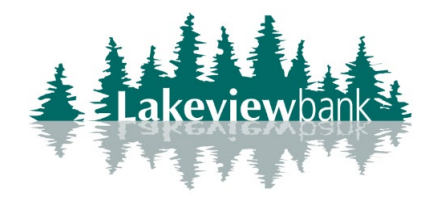

How to Enroll in Internet Banking

1) Navigate to our website [www.lakeview](http://www.lakeview-bank.com/).bank and click on Login.

(You can also enroll via the mobile app. Find the Lakeview Bank app in the App Store or Play Store.)

## 2) Click on the "Enroll." link.

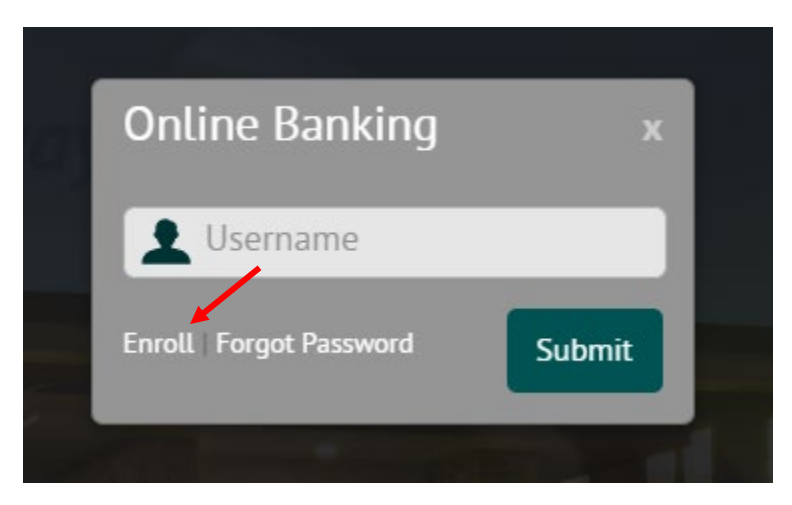

3) Complete required information and click on Next.

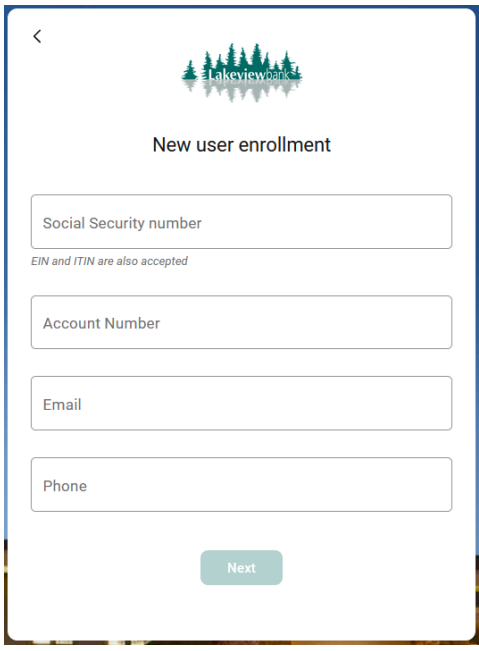

4) Click on Get Started to setup 2-step verification.

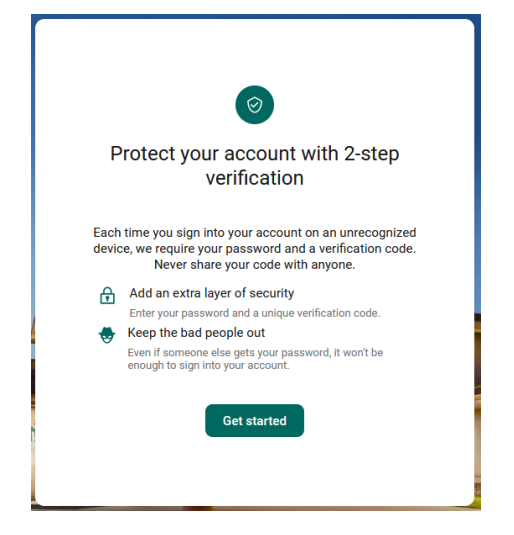

5) Choose to what verification method to use.

A-Voice or text message: system will call or text your phone a code.

B- Authy: system will send codes via the Authy Authenticator app (Authy Authenticator app must be downloaded).

C-Authenticator: a code will be presented via an authenticator app (an Authenticator app must be downloaded. Available for mobile only).

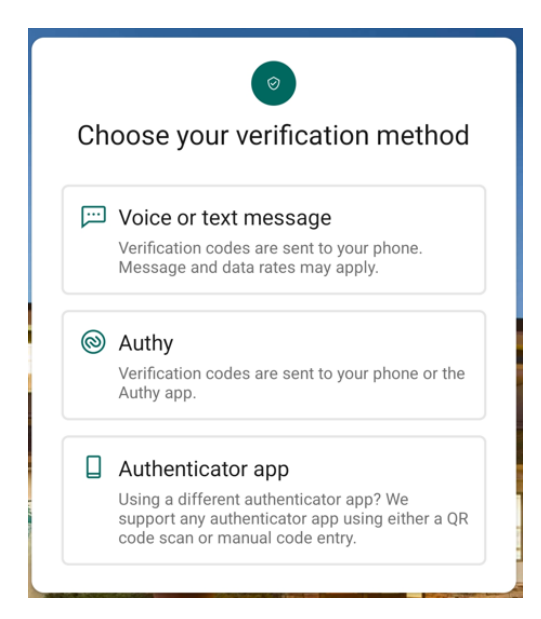

6a) Voice or text message: enter your cell phone number (message and data rates may apply). Click Next.

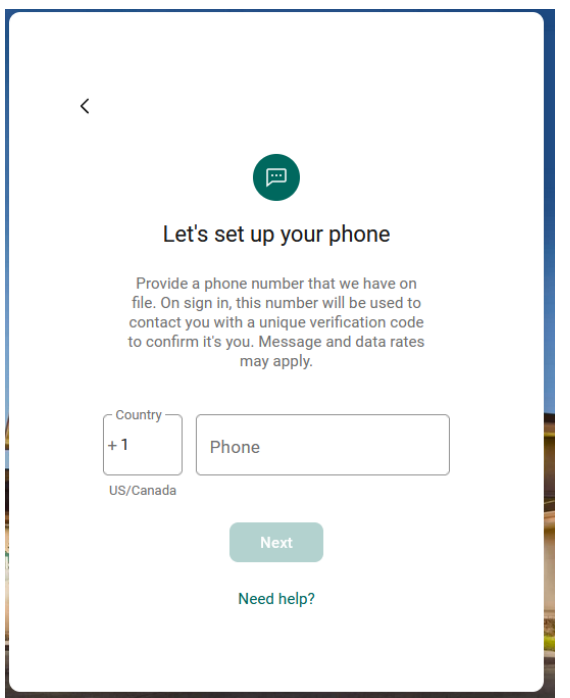

7a) Choose how you want to receive the code & click on Send Code:

-Text message/SMS

-Phone call

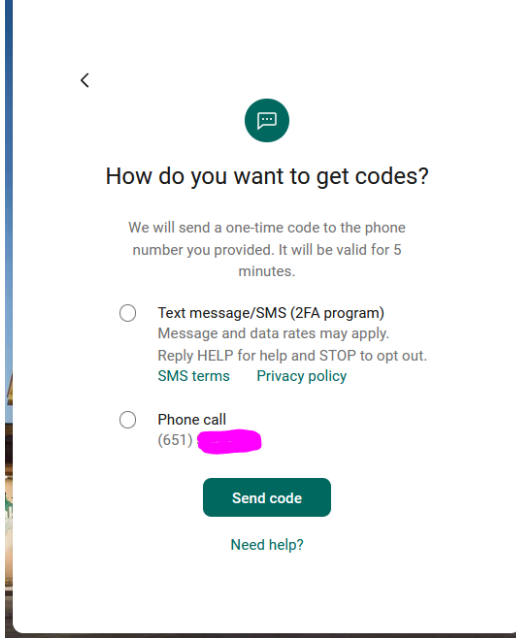

8a) A text message will be sent or a call will be made. Enter the Verification Code sent. Click on Verify.

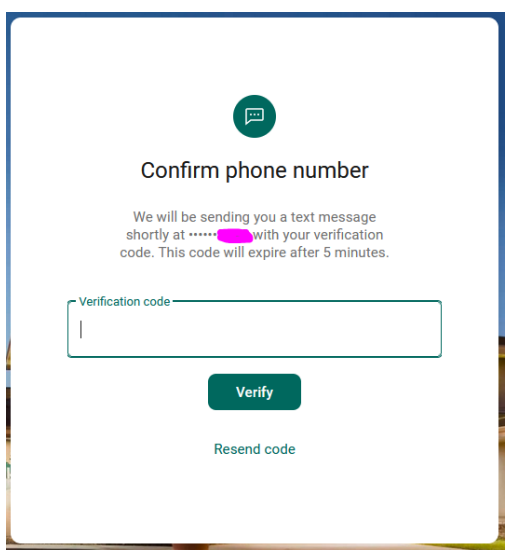

6b) Authy App: enter your email and phone number. Click Next.

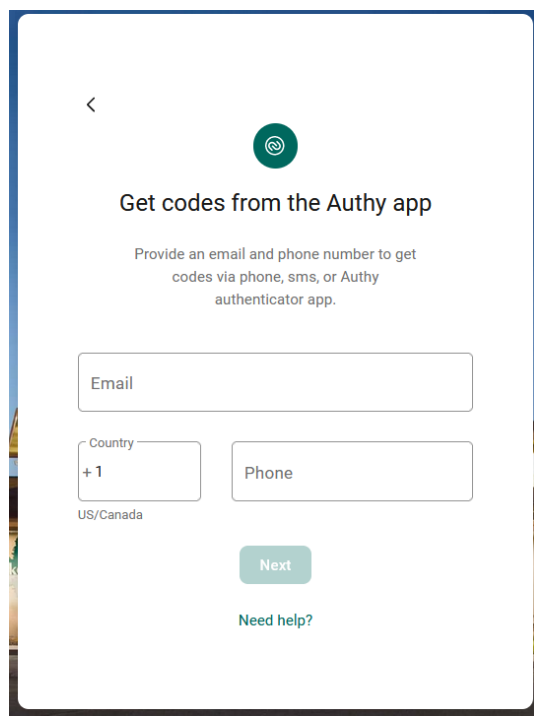

7b) Choose how you want to get your code & click Send Code:

-Test Message

-Phone call

-Authenticator app

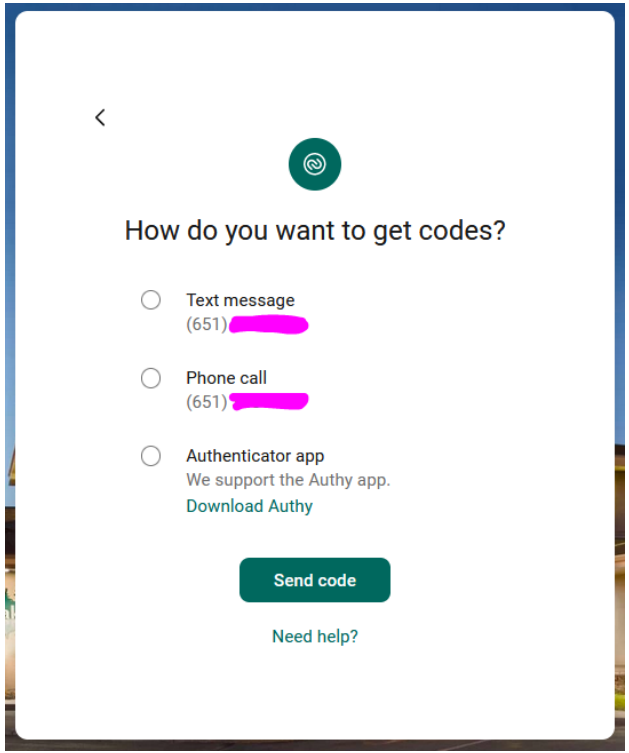

8b) Enter Verification Code. Click Next.

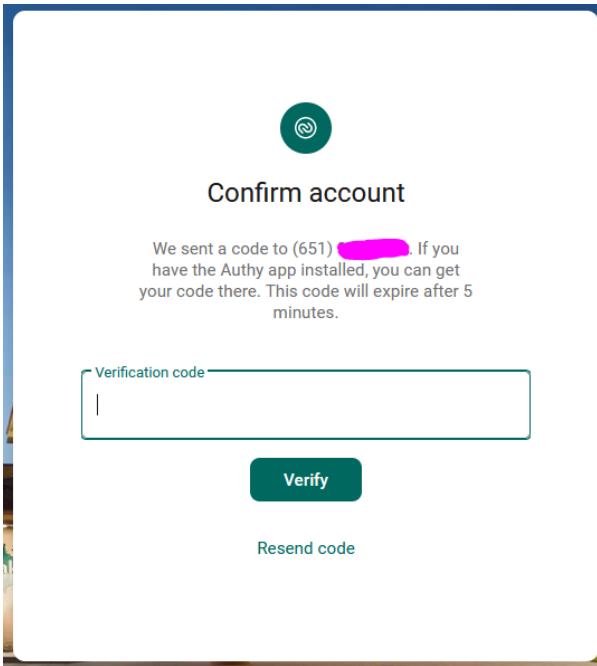

6c) Create a nickname for the authenticator app you're using. Select Next.

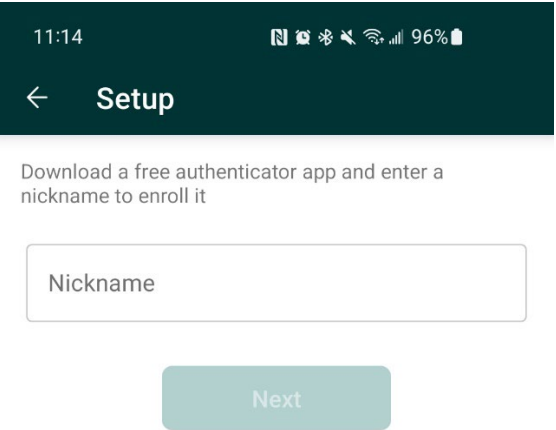

7c) Download the authenticator app you're using. Add a new account, and enter the code presented. The authenticator app will generate a code to enter into Lakeview Bank's app.

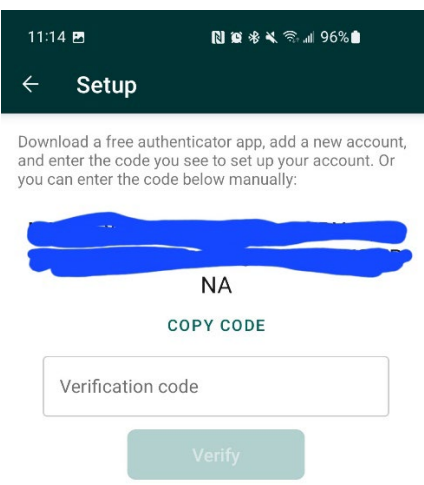

9) When successful, a green checkmark will show. Click Done.

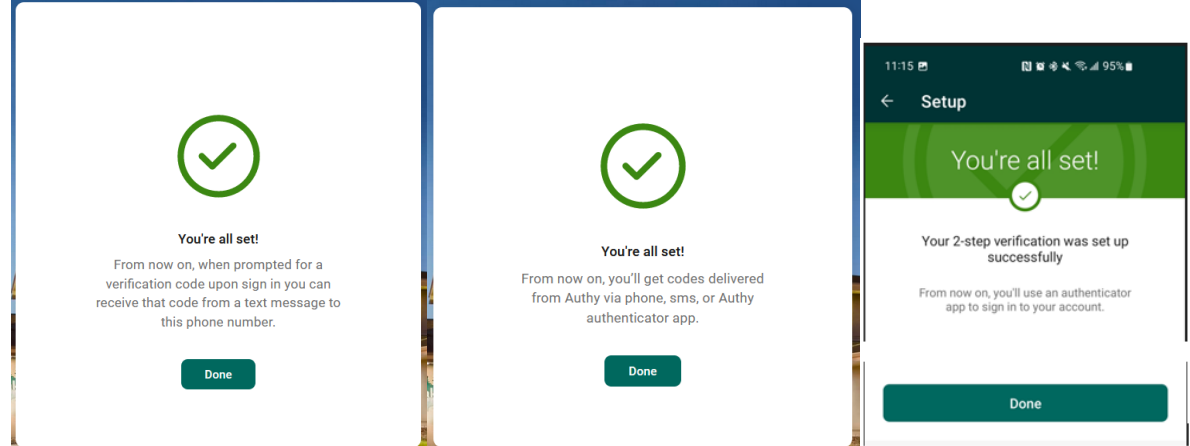

10) Read the End User License Agreement (EULA), checkmark that you have read and agree to the terms of service, and click on Accept.

÷

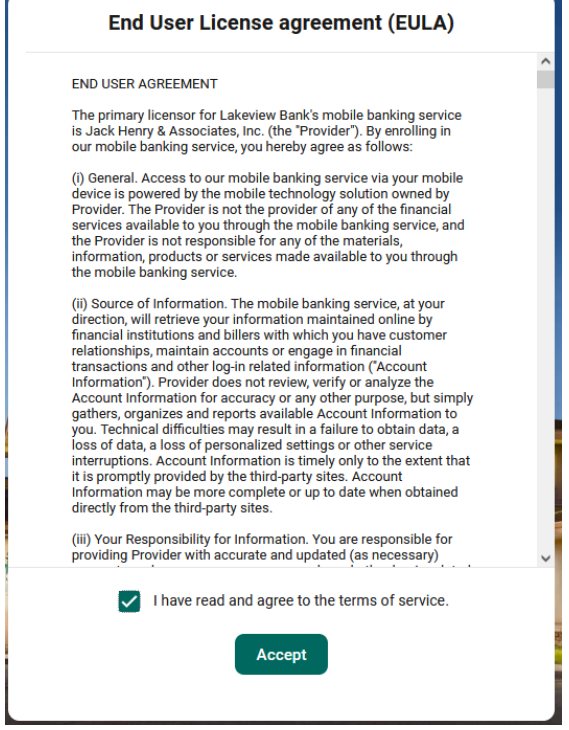

÷

11) Create your login credentials and click Next. (Click on Show rules under Username and Password to view the requirements).

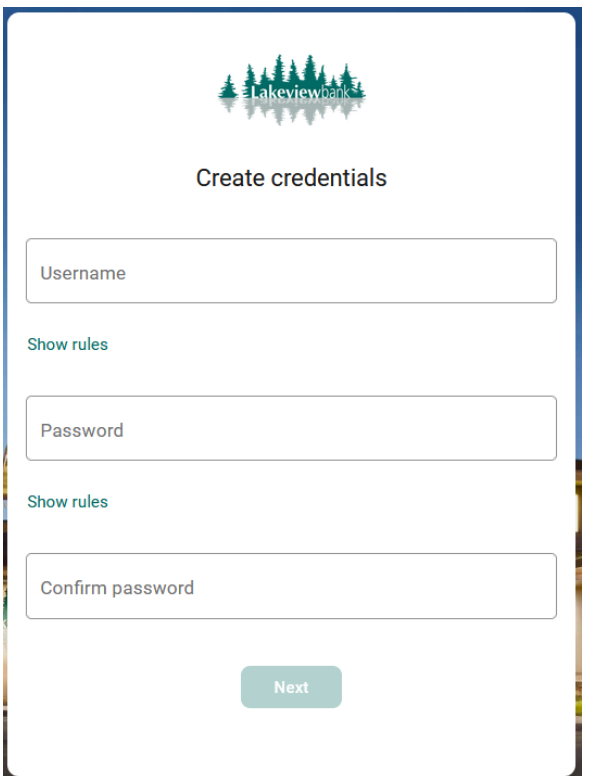

## 12) You are done!

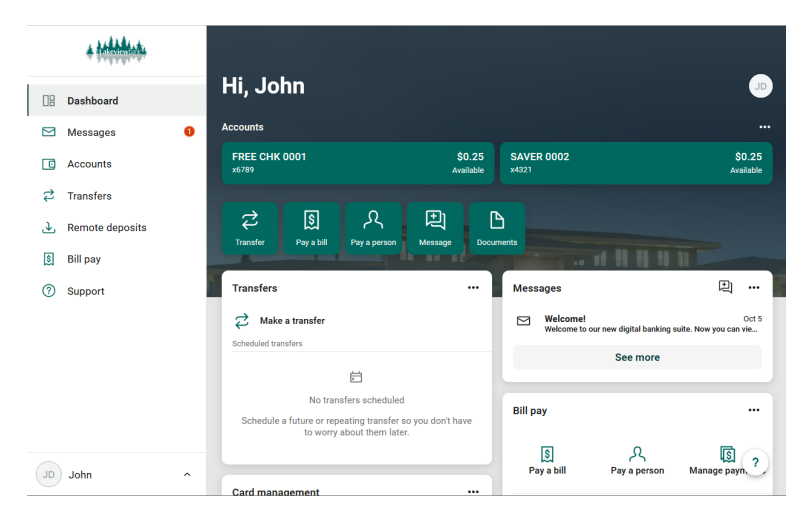